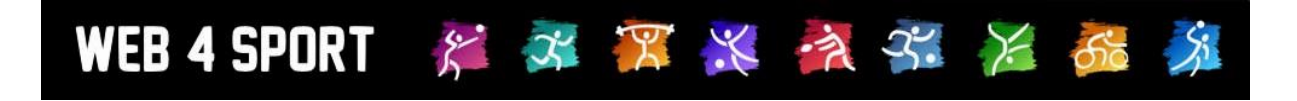

# **System-Updates April 2020**

[http://www.Web4Sport.de](http://www.web4sport.de/) [http://www.HenkeSoftware.de](http://www.henkesoftware.de/)

Henke<br>Software

# **Inhaltsverzeichnis**

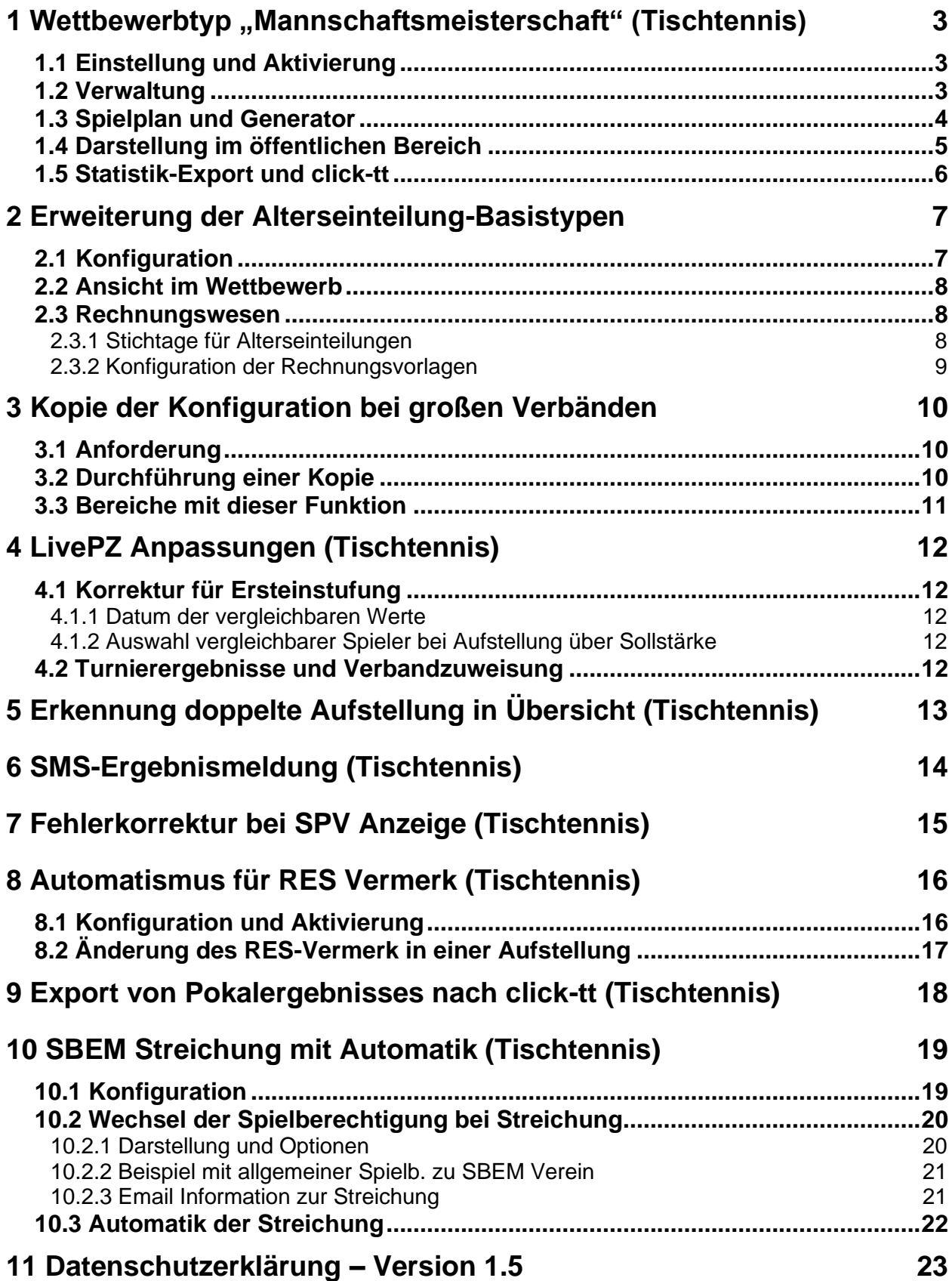

# **1 Wettbewerbtyp "Mannschaftsmeisterschaft" (Tischtennis)**

Für die Darstellung und Durchführung von Mannschaftsmeisterschaften wurde ein neuer eigener Wettbewerbstyp in das System aufgenommen, welcher verschiedene Elemente von den bestehenden Wettbewerbstypen kombiniert.

## **1.1 Einstellung und Aktivierung**

In der Konfiguration des Verbandes ist der neue Wettbewerbstyp zu finden und kann dort konfiguriert werden. Die Konfiguration ist identisch zu den anderen Typen.

Standardmäßig ist der Typ deaktiviert und muss bei Bedarf aktiviert werden.

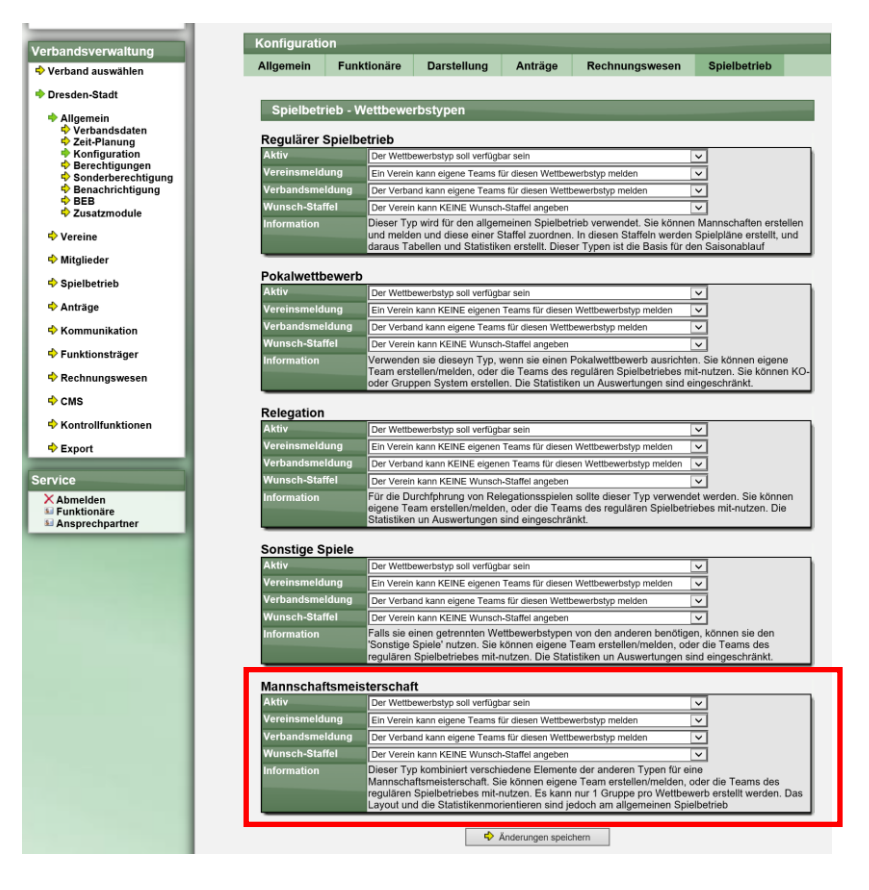

# **1.2 Verwaltung**

Falls für diese Wettbewerb eigene Teams gemeldet werden sollen (und die Option aktiviert ist) wird der neue Wettbewerbstyp für die Erstellung von neuen Teams angezeigt.

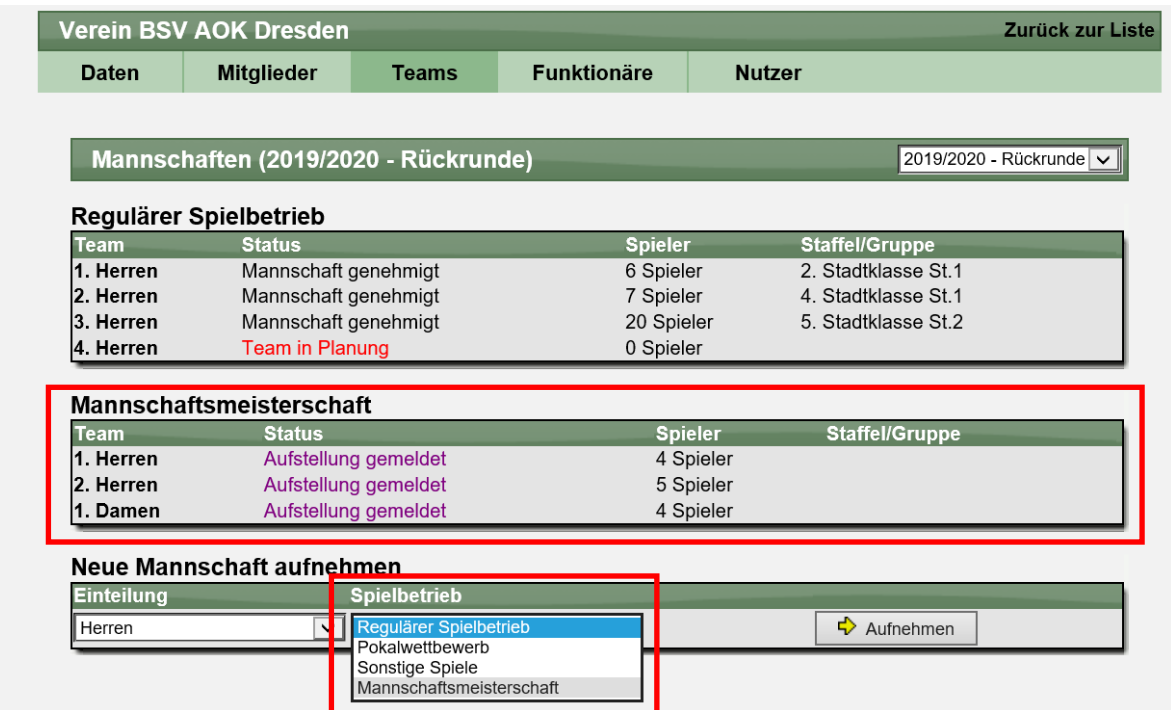

Ebenso wird der neue Typ für die Erstellung einer neuen Staffel angeboten.

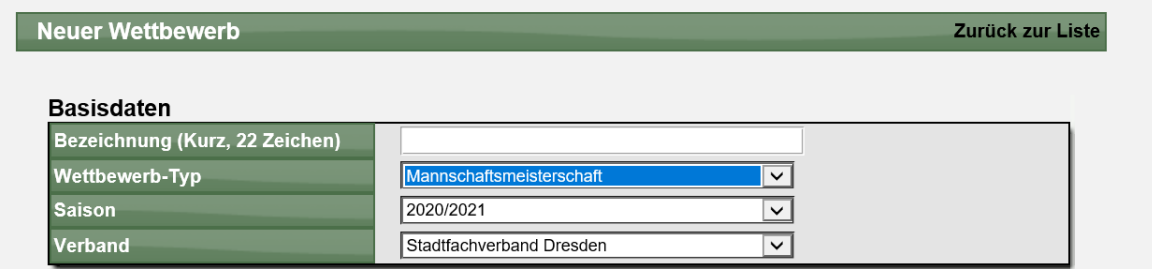

Die Basisdaten der Staffel sind an die Nutzung eines Pokalwettbewerbes gehalten. Sie können folgendes insbesondere festlegen:

- Anzahl der Runden
- Aufstellung von Vorrunde/Rückrunde

## **1.3 Spielplan und Generator**

Für den Spielplan können sie den Generator nutzen, um komfortabel mehrere Gruppen (mit Tabellen) zu erstellen. Sie können hierbei auf Teams zurückgreifen welche speziell für die Mannschaftsmeisterschaft gemeldet wurden, oder auch auf alle anderen Teams, welche im System zu finden sind.

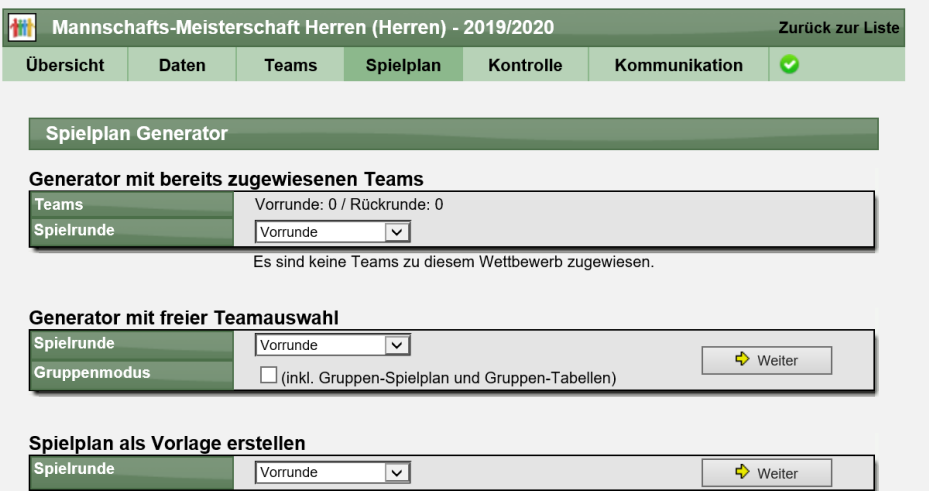

Für die Auslosung einer nachfolgenden Runde können sie komfortabel auf alle Teams zugreifen, welche bereits in der vorherigen Runde geführt wurden.

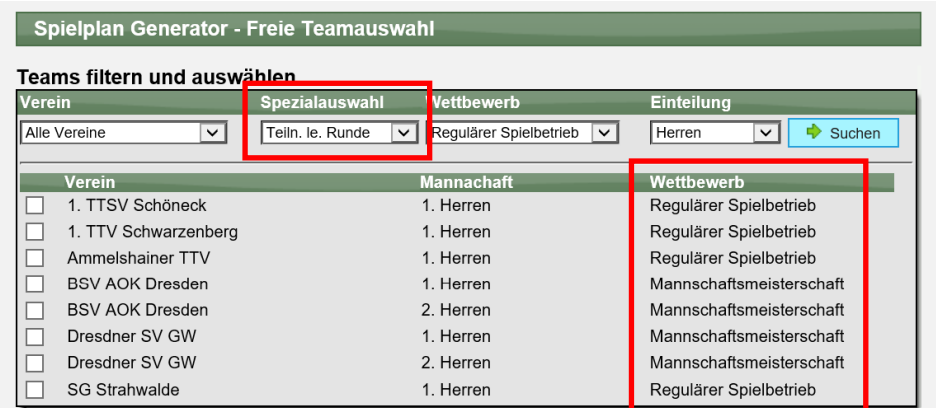

Hierbei können die Teams gemischt aus verschiedenen Wettbewerbstypen sein.

Der Spielplan wird wie beim Pokal (falls mit Gruppen erstellt) entsprechend dargestellt.

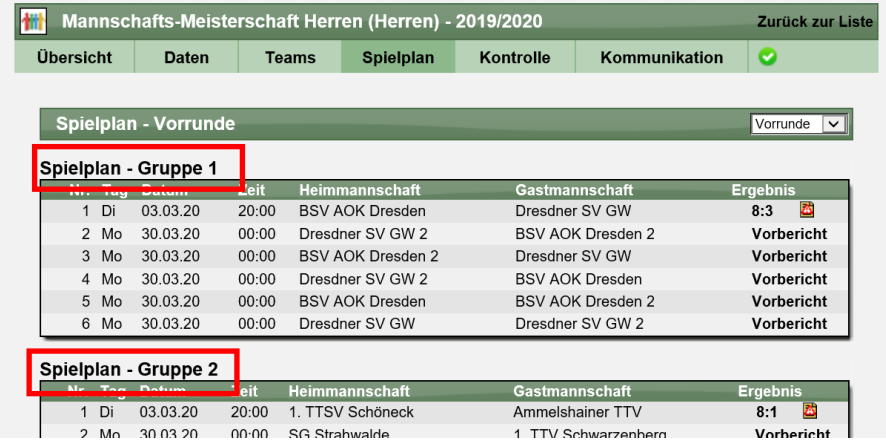

## **1.4 Darstellung im öffentlichen Bereich**

Aufgrund der flexiblen Struktur (mehrere Gruppen, mehrere Runden) ist es nicht möglich, die Tabellen direkt auf der Startseite anzuzeigen. Daher erfolgt die Darstellung vergleichbar mit Pokal/Relegation.

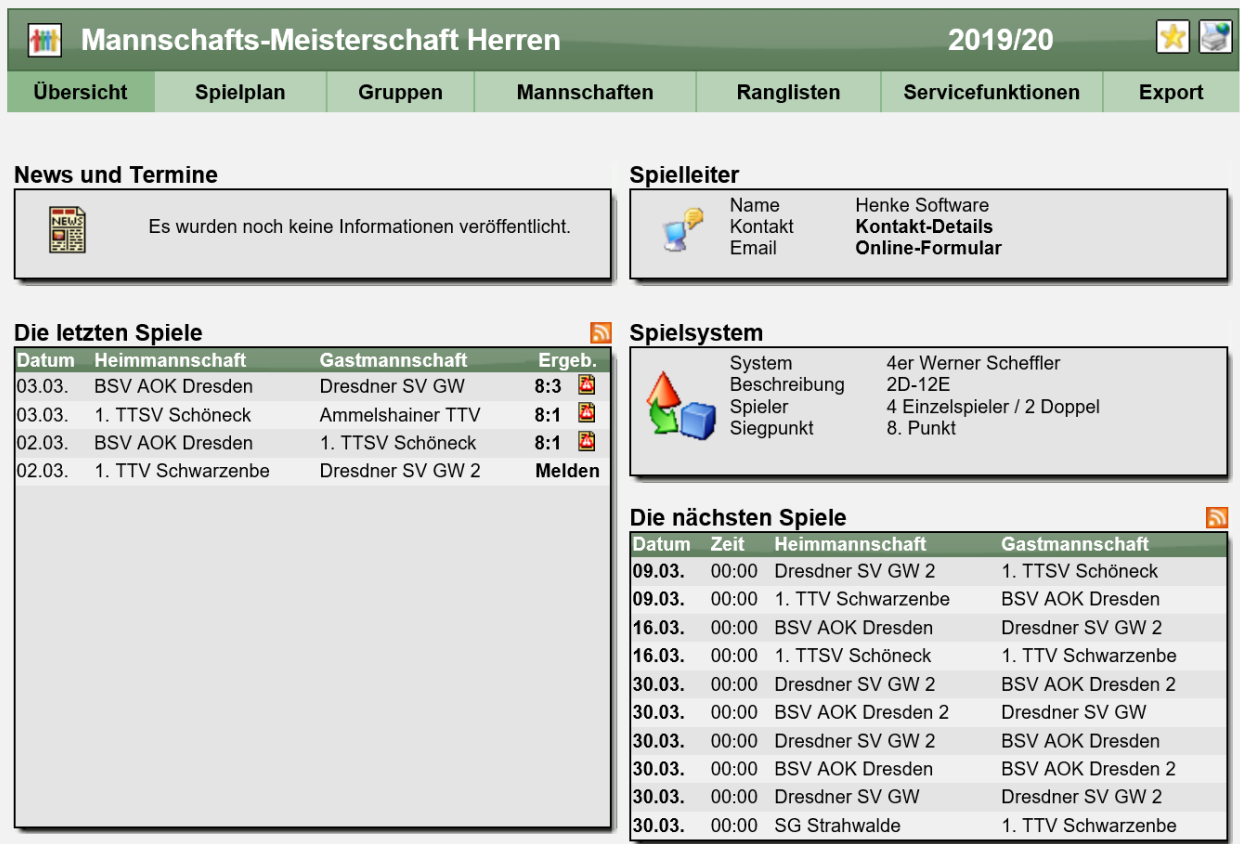

Die Untermenüs sind hierbei jedoch eine Mischung aus den bisherigen Typen:

- Gruppen Wie bei Pokal
- Mannschaften + Ranglisten Wie bei Regulären Spielbetrieb

Sie können hierbei auf alle Teams zugreifen und die Statistiken aller Teams (egal ob Team zugewiesen wurden oder nicht) einsehen.

Es werden die Statistiken aus allen Spielrunden dieses Wettbewerbes zusammen dargestellt, ebenfalls der komplette Spielplan des Teams in dieser Staffel.

Die anderen Statistiken (Analyse, Matrix, LivePZ, Sonstiges) funktioniert analog zum regulären Spielbetrieb.

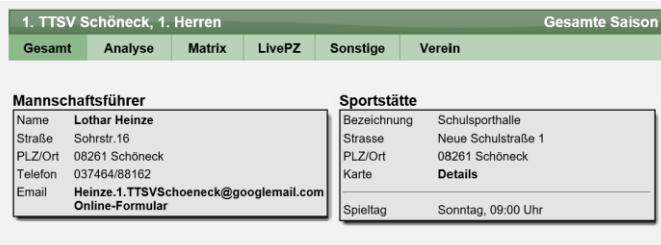

Cocamto Saico

#### Die Mannschaft verwendet Bälle der Marke Nittaku NSD40-

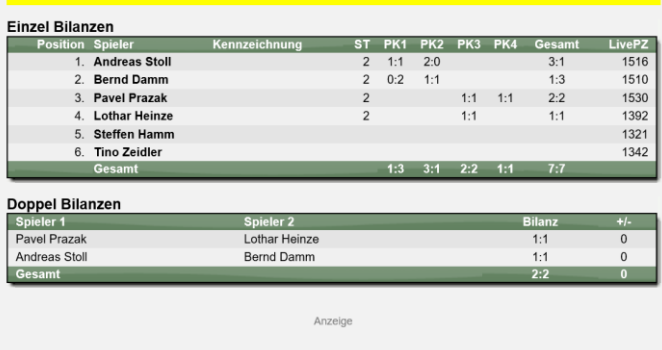

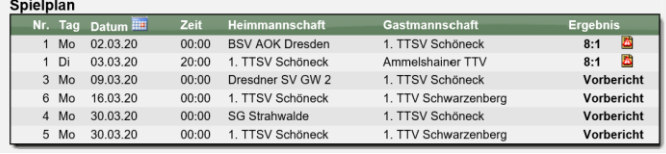

## **1.5 Statistik-Export und click-tt**

Der Export wurde erweitert, so dass alle relevanten Statistiken auch exportiert werden können.

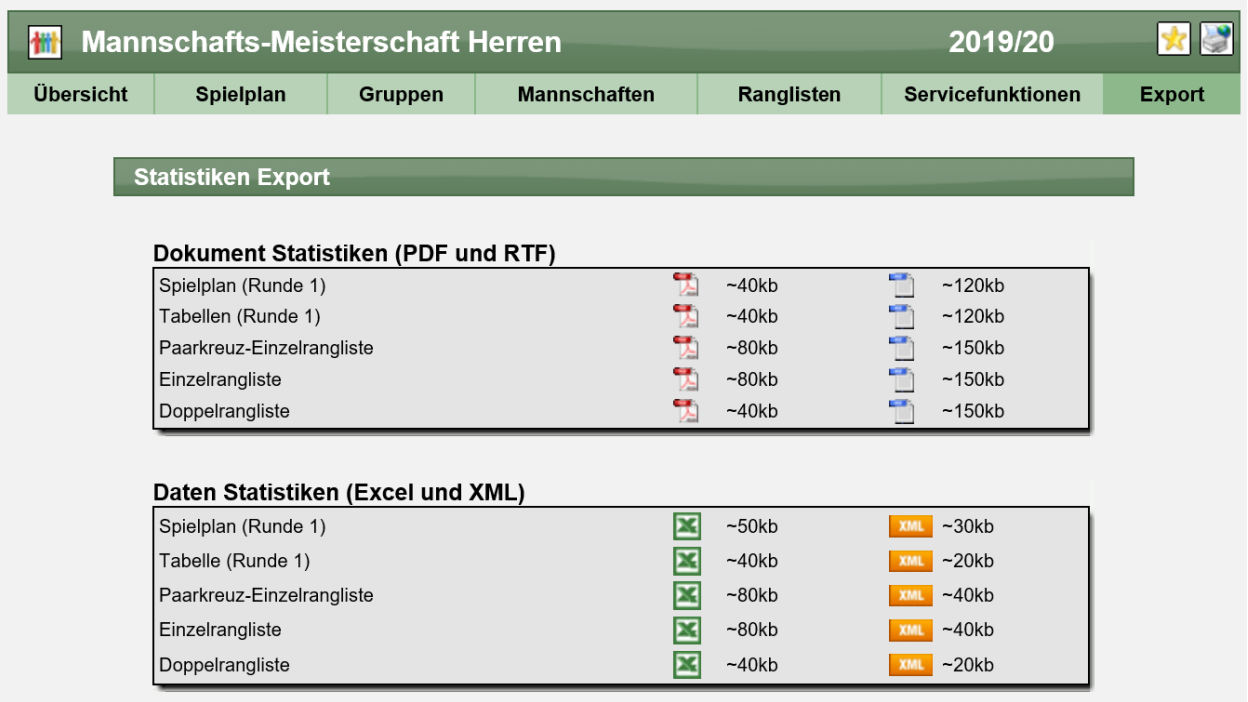

Es gibt pro Spielrunde einen Expoirt für Spielplan und Tabellen. Dazu kommen noch übergreifende Exporte für Ranglisten.

Beim Export nach click-tt werden die Staffeln für Mannschaftswettbewerb ebenfalls exportiert.

- Export 1 Teams werden exportiert, jedoch werden die Tabellen nicht berechnet
- Export 2 Alle Mannschaften werden exportiert, welche am Wettbewerb teilnehmen
- Export 3 Alle Ergebnisse werden exportiert

# **2 Erweiterung der Alterseinteilung-Basistypen**

Die Basistypen für die Jugend (Alterseinteilungen) wurden erweitert.

# **2.1 Konfiguration**

Die Konfiguration der Alterseinteilungen passiert in der Konfiguration des Verbandes. Hier finden sie jetzt die neuen Basistypen zur Auswahl.

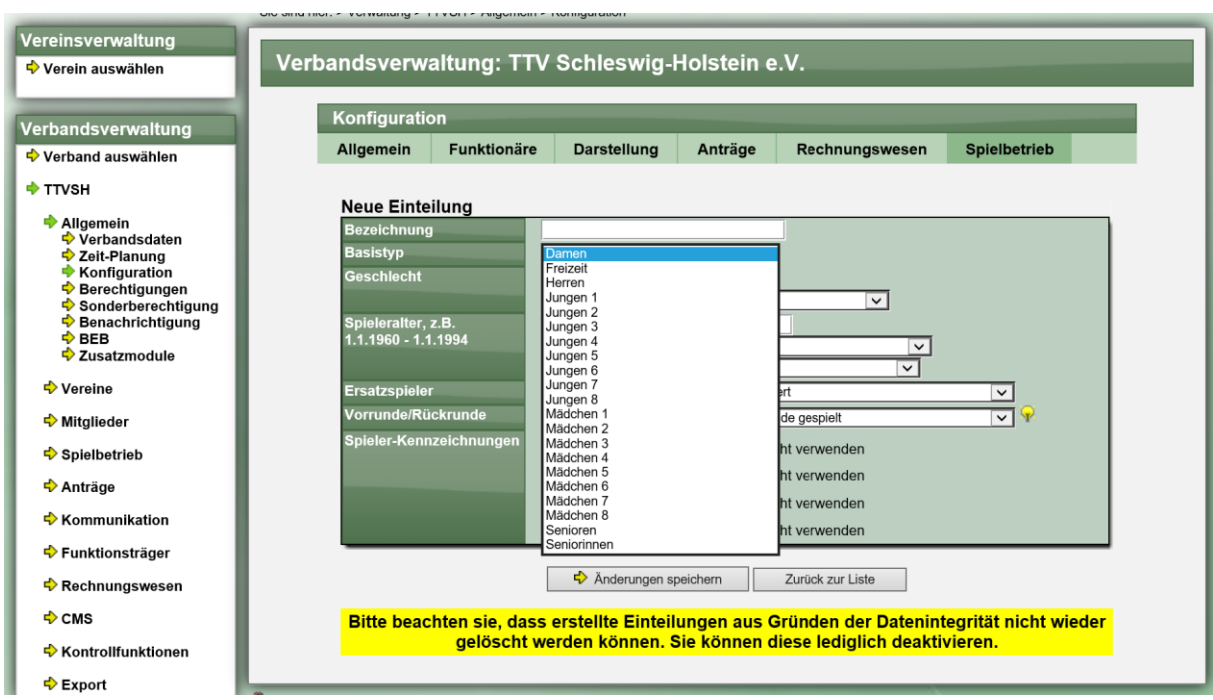

Die neuen Typen stellen eine erweiterte Unterscheidung im Jugendbereich dar, um eine individuelle und granulare Trennung zu ermöglichen. Der Verband kann selber entscheiden, welche Einteilungen er benötigt.

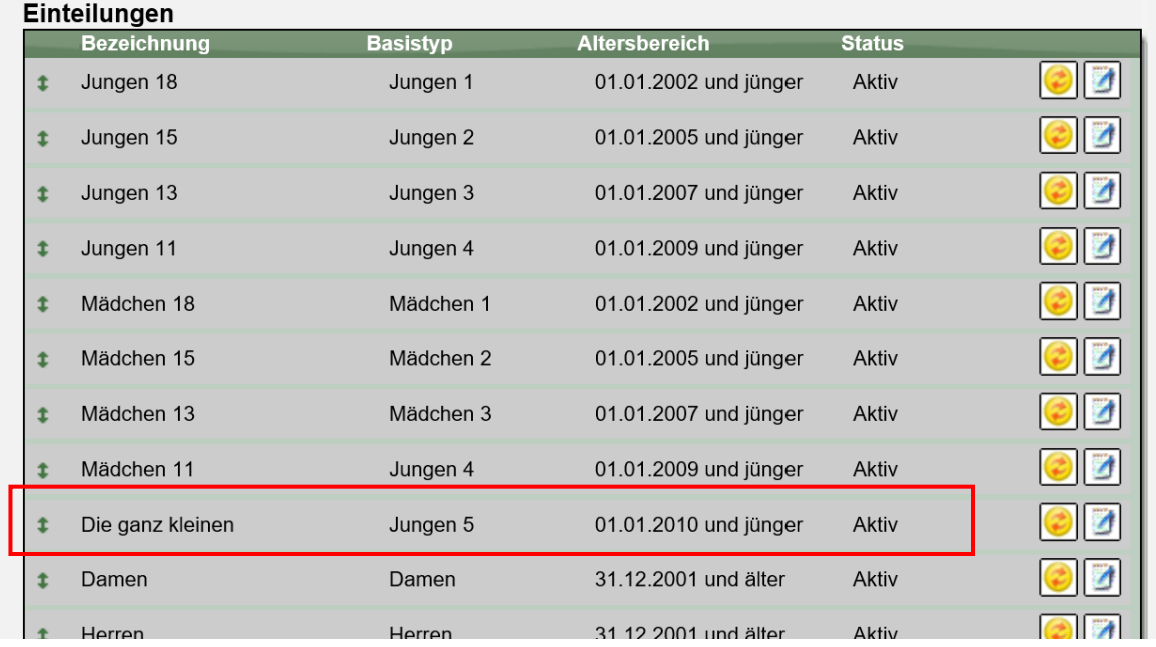

# **2.2 Ansicht im Wettbewerb**

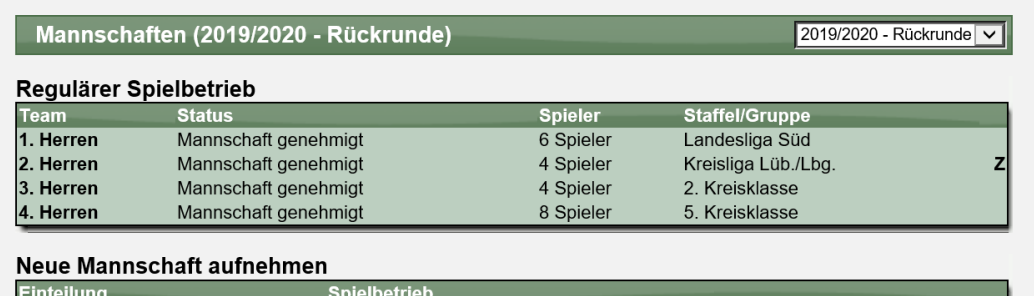

Die neu erstellten Einteilungen werden entsprechend angezeigt.

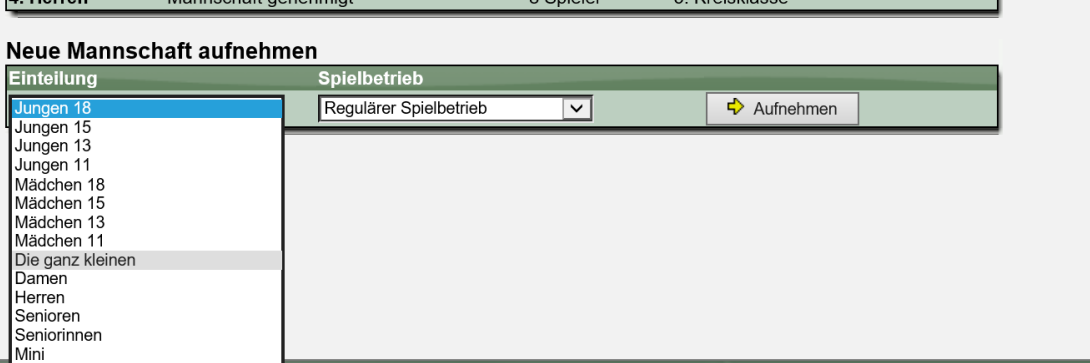

## **2.3 Rechnungswesen**

Im Rechnungswesen werden die neuen Einteilungen berücksichtigt und ausgewiesen.

#### **2.3.1 Stichtage für Alterseinteilungen**

Für die Ermittlung von Spielern aus verschiedenen Alterseinteilungen werden die relevanten Stichtage angezeigt, und können bei Bedarf bearbeitet werden.

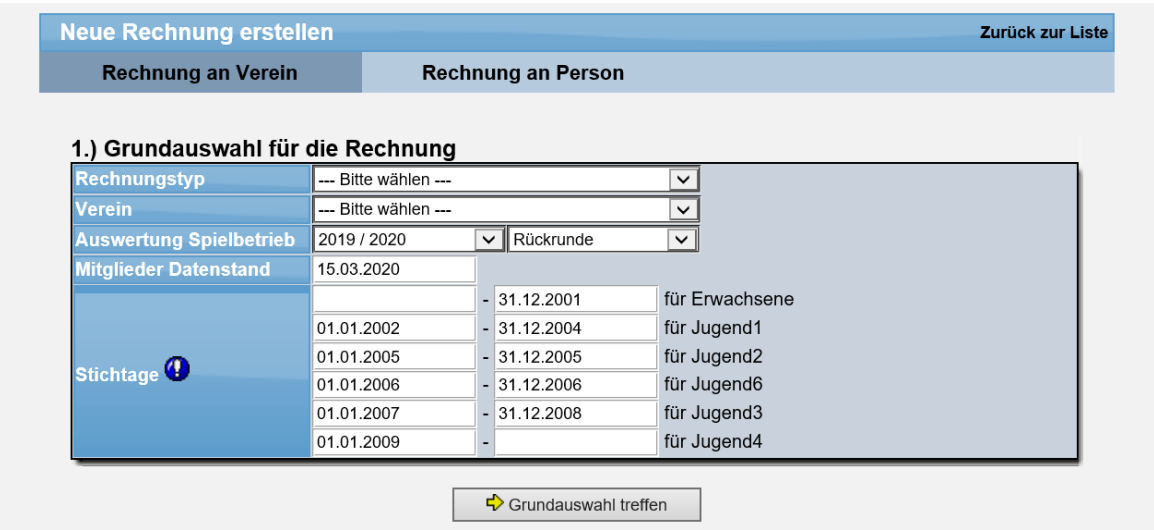

Wurde ein Stichtag nicht konfiguriert, wird die Grenze auf den aktuellen Tag gesetzt.

# **2.3.2 Konfiguration der Rechnungsvorlagen**

Bei der Konfiguration der Rechnungsvorlagen werden jetzt alle Einteilungen angeboten und können in die Rechnung einbezogen werden.

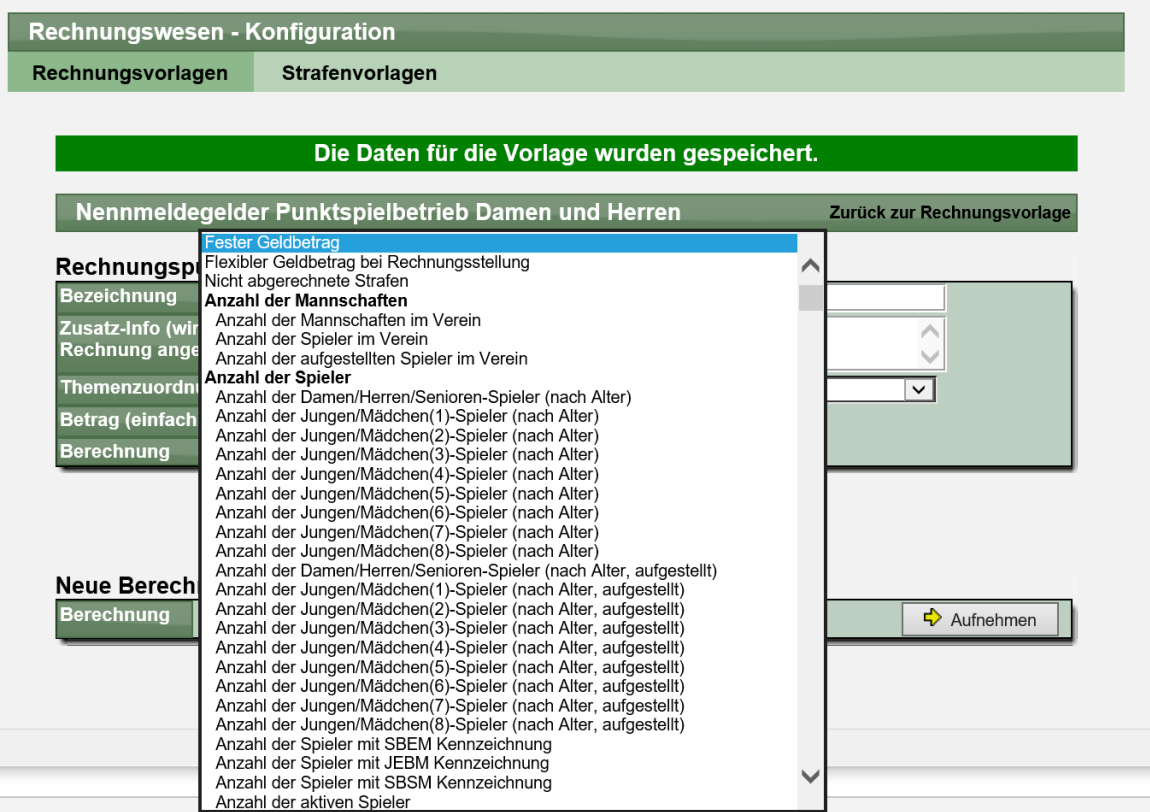

# **3 Kopie der Konfiguration bei großen Verbänden**

## **3.1 Anforderung**

In einem größeren Verband, der sich auf unterschiedliche Teilverbände erstreckt (Bezirke/Kreise) hat jeder der Teilverbände eine eigene Verband-Konfiguration. Die einzelnen Einstellungen können individuell vorgenommen werden und vom Hauptverband abweichen. Teilweise ist es jedoch notwendig, dass Einstellungen identisch in allen Verbänden sind. Dazu haben wir eine Kopie Funktion aufgenommen, so dass die Einstellungen eines Bereiches auf alle Unterverbände übernommen werden.

# **3.2 Durchführung einer Kopie**

In den einzelnen Menüs der Konfiguration finden sie eine Auswahlbox, ob die Einstellung auch auf alle untergeordneten Verbände übernommen werden soll.

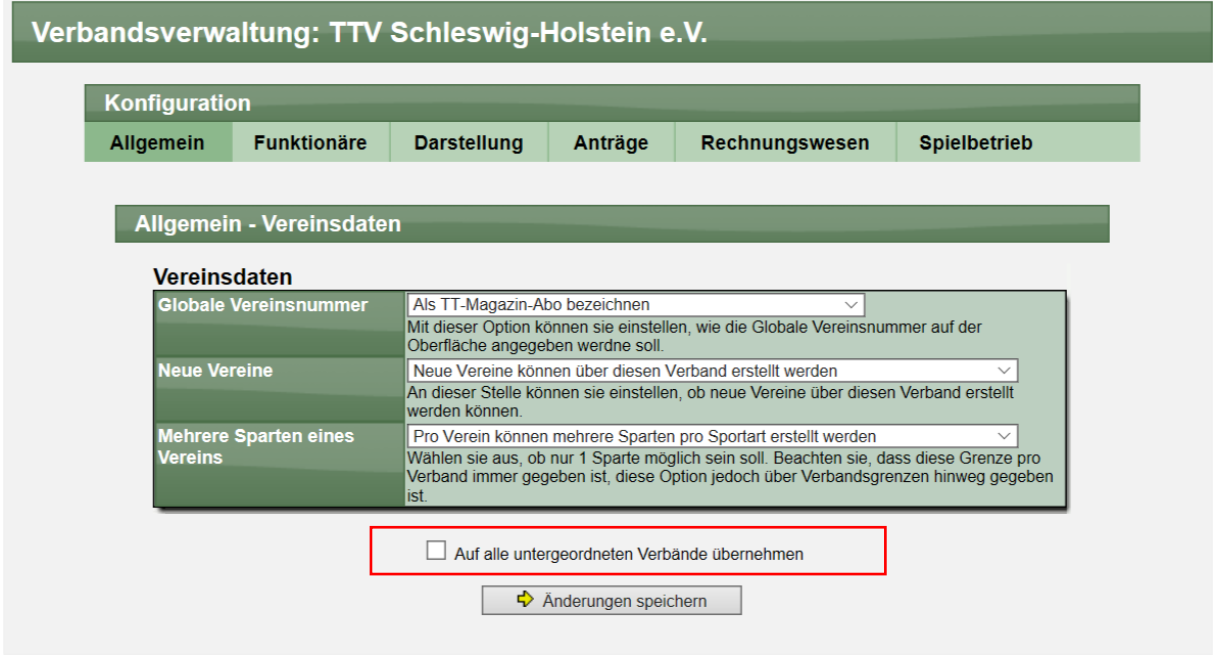

Nach dem "Speichern" erfolgt eine entsprechende Meldung und alle untergeordneten Verbände haben diese Einstellungen ebenfalls erhalten.

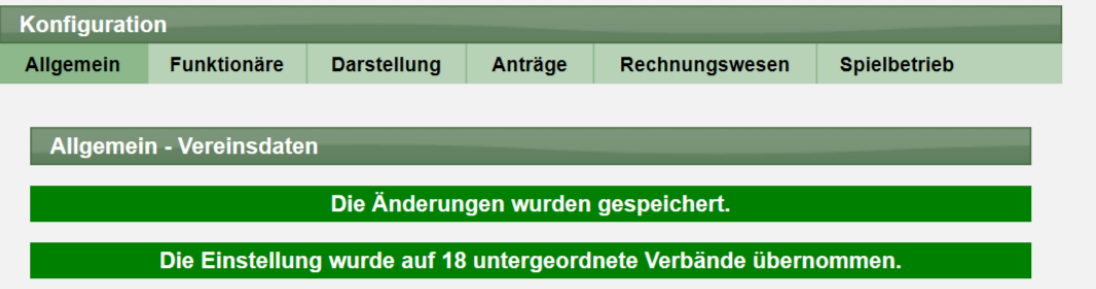

# **3.3 Bereiche mit dieser Funktion**

Die folgenden Bereiche der Konfiguration haben diese Funktion erhalten:

- Allgemein Vereinsdaten
- Allgemein Zeitplanung
- Allgemein Wettspielgemeinschaften
- Allgemein Nummerierungen
- Allgemein Kontaktdaten
- Darstellung Seitenlayout
- Darstellung Startseite
- Darstellung Navigation
- Darstellung Werbung (6 Unterteilungen)
- Anträge Allgemein
- Anträge Neuanmeldungen
- Anträge Abmeldung
- Anträge Spielerwechsel
- Anträge Wiederaufleben einer Spielberechtigung
- Anträge Teil-Spielberechtigungen
- Anträge Passive Mitgliedschaft
- Anträge Spielerpass
- Rechnungswesen Einstellungen
- Spielbetrieb Saisoneinstellungen
- Spielbetrieb Wettbewerbstypen
- Spielbetrieb Einbindung in die Navigation
- Spielbetrieb Spielerattribute in der Aufstellung
- Spielbetrieb Ergebniseingabe
- Spielbetrieb Meldefristen
- Spielbetrieb Überprüfung eines Spielberichtes
- Spielbetrieb Leistungspunktzahl
- Spielbetrieb Begriffe, Turnier und Tabelle
- Spielbetrieb Jugendanträge
- Spielbetrieb Teammeldung
- Spielbetrieb Spiel-Entscheidung

Eine durchgeführte Kopie kann nicht wieder rückgängig gemacht werden.

# **4 LivePZ Anpassungen (Tischtennis)**

## **4.1 Korrektur für Ersteinstufung**

Wir haben 2 Korrektur für die Ersteinstufung vorgenommen, um mit der TTR Berechnung konform zu sein.

#### **4.1.1 Datum der vergleichbaren Werte**

Bei der Ermittlung von vergleichbaren Werten von Spielern werden nicht mehr die Werte vom letzten Stichtag verwendet, sondern die Werte vom vorherigen Spieltag.

Diese Anpassung wurde zum 22.02.2020 wirksam.

#### **4.1.2 Auswahl vergleichbarer Spieler bei Aufstellung über Sollstärke**

Bei Spielern, welche in der Mannschaftsaufstellung auf einer Position über der Sollstärke aufgestellt sind (z.B. Platz 8 bei einer 6er Mannschaft) wurde die Ermittlung von vergleichbaren Spielern angepasst, um einen korrekten Wert zu erhalten.

Diese Anpassung wurde zum 22.02.2020 wirksam.

## **4.2 Turnierergebnisse und Verbandzuweisung**

Bei der Veröffentlichung von Ergebnissen von Turnieren für die LivePZ Berechnung muss ein Verband ausgewählt werden, unter dem diese Ergebnisse veröffentlicht werden, und über den die Genehmigung der Ergebnisse erfolgt.

Falls bei der Zuweisung des Verbandes ein Fehler passiert haben wir jetzt eine Option aufgenommen, dass sie die Zuweisung auch wieder entfernen und danach einen anderen Verband zuweisen können.

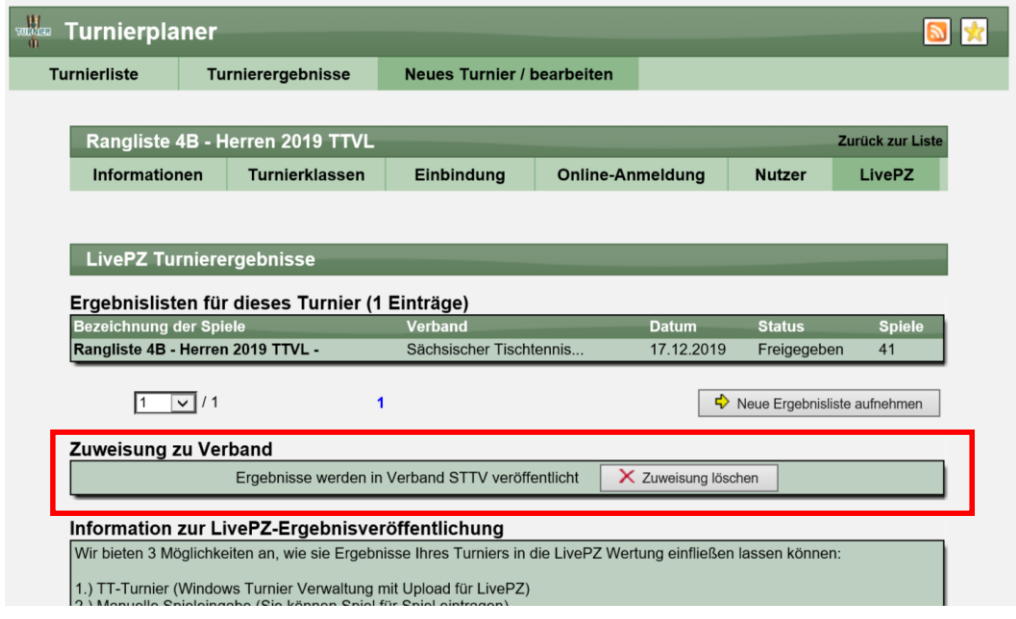

# **5 Erkennung doppelte Aufstellung in Übersicht (Tischtennis)**

In der Übersicht über die Aufstellung in Mannschaften erfolgt auch ein Hinweis, falls ein Spieler mehrfach in Mannschaften aufgestellt wird.

Wir haben diese Überprüfung verfeinert, so dass kein Hinweis in Senioren-Mannschaften erfolgt, wenn die Spieler die SBSM Berechtigung haben.

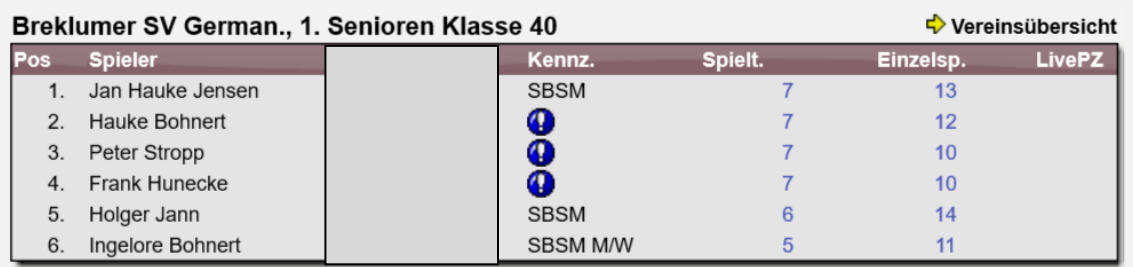

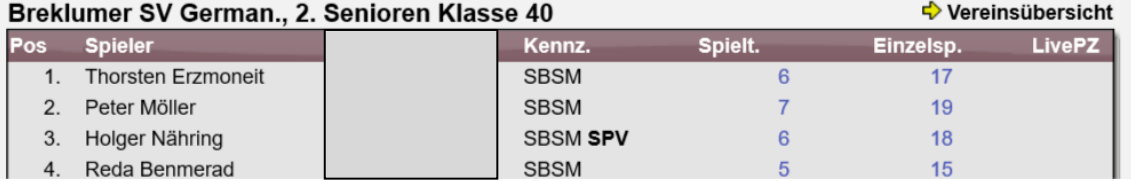

# **6 SMS-Ergebnismeldung (Tischtennis)**

Die Meldung eines Endergebnisses per SMS war vor einigen Jahren ein vielgenutztes Werkzeug, um kurz nach Spielende das Ergebnis zu übermitteln.

Durch die Weiterentwicklung und breite Verfügbarkeit von mobilem Internet ist die Nutzung in den letzten Jahren jedoch stark zurück gegangen. Daher wird der SMS-Service in 2 Stufen abgeschaltet.

## **Schritt 1 (jetzt):**

Wir informieren auf der Seite darüber, dass der Dienst nicht mehr zur Verfügung steht.

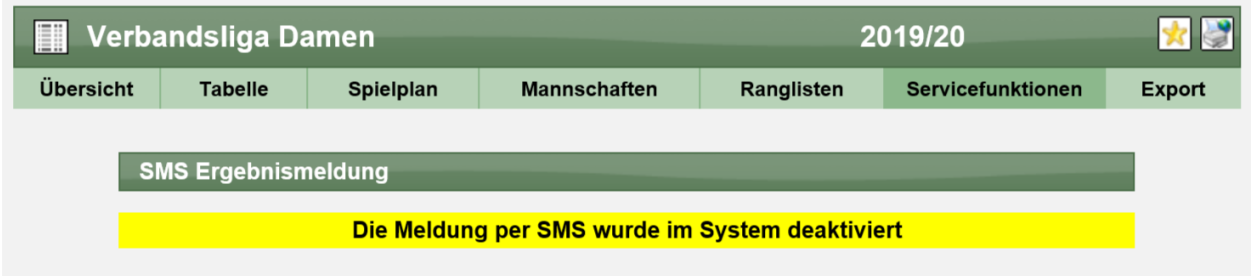

## **Schritt 2 (Sommer 2020):**

Die entsprechende Seite wird ganz aus dem System genommen.

# **7 Fehlerkorrektur bei SPV Anzeige (Tischtennis)**

Bei der Übersicht über gesperrte Spieler (SPV) in einer Staffel hatte sich ein Fehler eingeschlichen, welchen wir korrigiert haben.

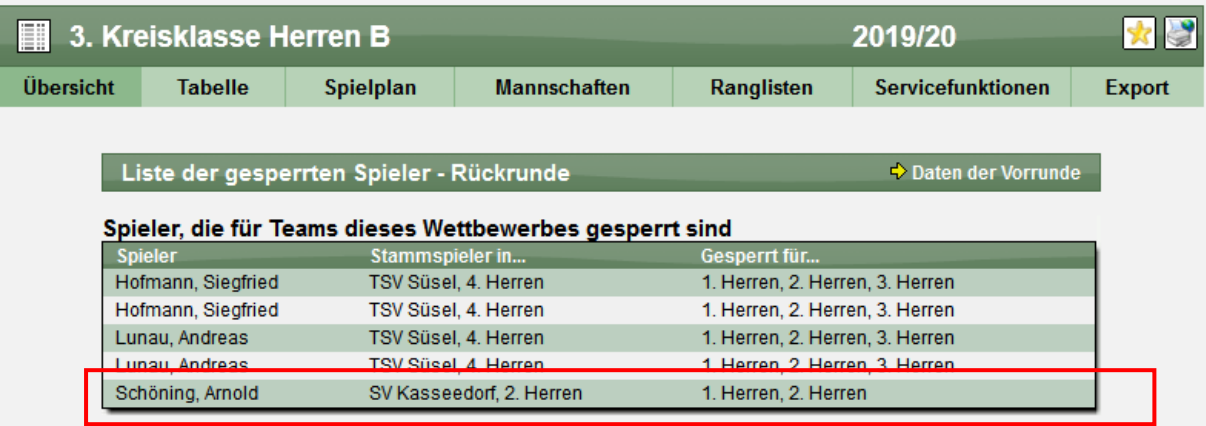

Dieses wurde korrigiert.

# **8 Automatismus für RES Vermerk (Tischtennis)**

Für das RES-Vermerk von Spielern wurde eine Erweiterung aufgenommen, so dass dieser Vermerk über Mannschaftsaufstellungen hinweg einheitlich ist.

# **8.1 Konfiguration und Aktivierung**

In der Verbandskonfiguration können sie einstellen, wie das RESW-Vermerk gehandhabt werden soll. Sie finden einen neuen Eintrag für die Automatik. Wurde die Automatik eingestellt, können sie zusätzlich eine Initialisierung für ihren Verband durchführen.

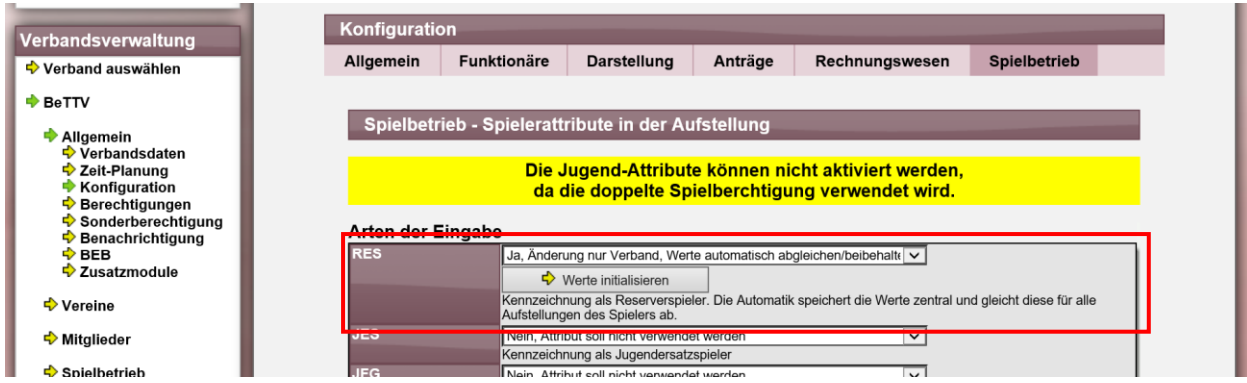

Mit der Initialisierung wird folgendes durchgeführt:

- Für alle Spieler des Verbandes wird das RES-Vermerk neu überprüft
- Wenn ein Spieler in der aktuellen Saison+Runde (Saison in Planung) ein RES Vermerk in mindestens einer Mannschaft hat, wird dieses als gültige Markierung für den Spieler angesehen
- Alle anderen Aufstellungen des Spielers in dieser Saison+Runde (und aller zukünftigen Aufstellungen) werden überprüft und erhalten diese Kennzeichnung ebenfalls.

Nach der Initialisierung wird informiert, wie viele Vermerke gesetzt wurden, und wie viele Aufstellungen korrigiert wurden.

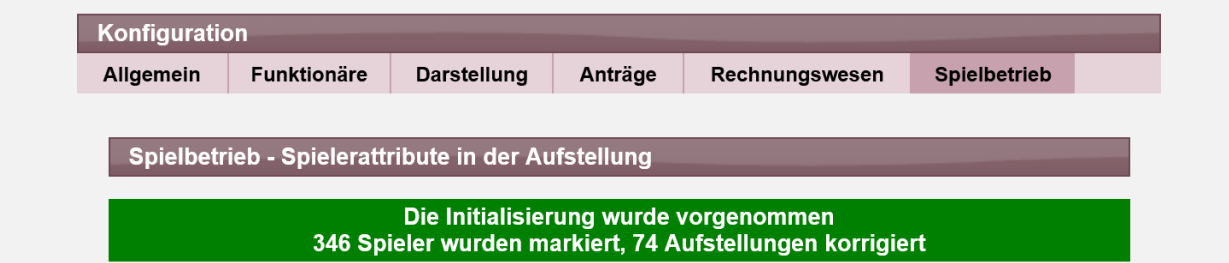

Bitte beachten sie, dass die Korrekturen nicht automatisch wieder rückgängig gemacht werden können.

# **8.2 Änderung des RES-Vermerk in einer Aufstellung**

Wenn Sie ein RES-Vermerk in einer Aufstellung anpassen, wird diese Einstellung zentral gespeichert und alle Aufstellung des Spielers in der gleichen Saison/Runde (und zukünftig) wird ebenfalls angepasst.

Bitte beachten sie, dass aus Sicherheitsgründen diese Funktion nur durchgeführt wird, wenn die Saison/Runde der "Saison in Planung" entspricht, oder weiter zukünftig liegt.

Wird das RES-Vermerk entfernt....

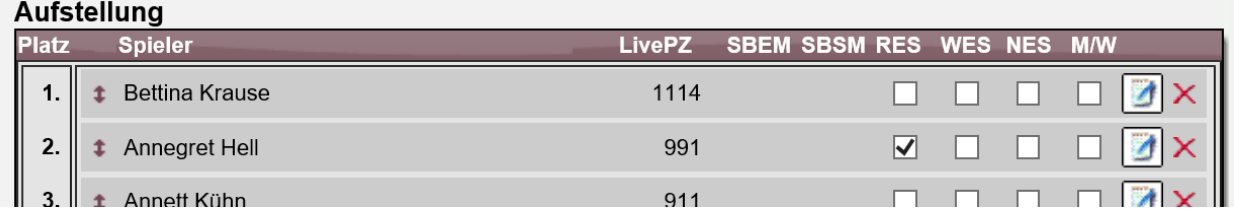

… erfolgt dies in allen Aufstellungen:

#### Vorher:

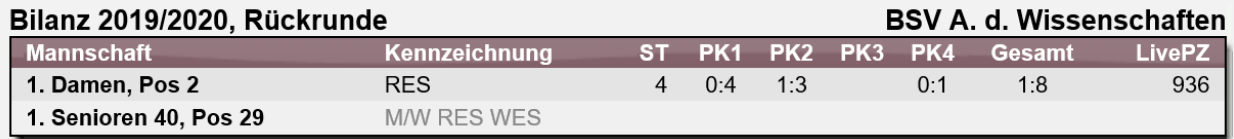

#### Nachher, beide RES-Vermerke wurden entfernt:

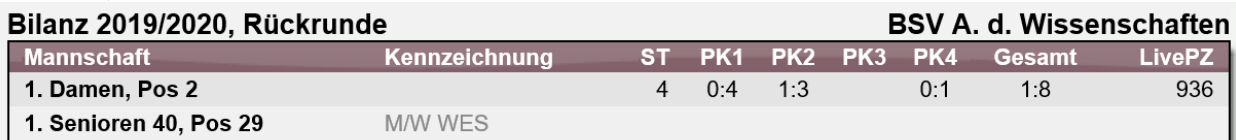

#### Anmerkungen:

- Wenn ein Spieler, der zentral mit dem RES-Vermerk versehen wurde, neu in eine Aufstellung aufgenommen wird, wird automatisch das RES Vermerk vergeben
- Die Anpassungen am RES Vermerk können bei dieser Automatik nur vom Verband vorgenommen werden (nicht vom Verein)
- Diese Funktion ist ebenfalls bei der "Nachträglichen Änderung" der Aufstellung enthalten.

# **9 Export von Pokalergebnisses nach click-tt (Tischtennis)**

Für einen Export der Pokalergebnisse nach click-tt wurde eine Anpassung in Vereinbarung mit dem DTTB vorgenommen.

- Im "Export 2: Mannschaftsmeldungen" werden die Teams exportiert, welche am Pokal teilnehmen. Es erfolgt keine doppelte Ausgabe, sondern nur zusätzlich in dem Fall, wenn gesonderte Teams erstellt wurden, die nicht am regulären Spielbetrieb teilnehmen
- Im "Export 3: Spiele-und-Ergebnisse" wurde das Feld "SaisonName" angepasst
	- o Für den regulären Spielbetrieb bleibt dort die Saison z.B. "2019/2020"
	- o Für Pokalwettbewerbe wird hier der Zusatz "Pokal aufgenommen, z.B. "Pokal 2019/2020"

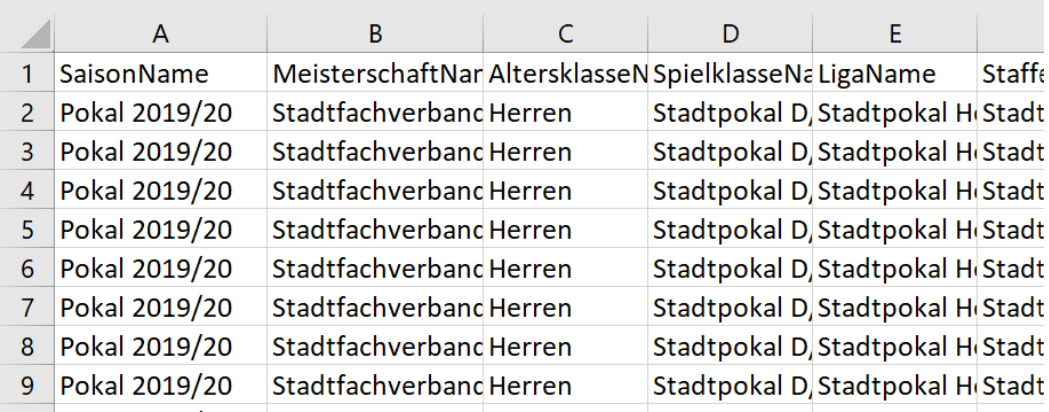

# **10 SBEM Streichung mit Automatik (Tischtennis)**

Diese Anforderung betrifft 2 geteilte Erweiterungen, welche über eine gemeinsame Konfiguration eingestellt werden können.

# **10.1 Konfiguration**

In der Verbandskonfiguration können die neuen Funktionen einstellen und aktivieren.

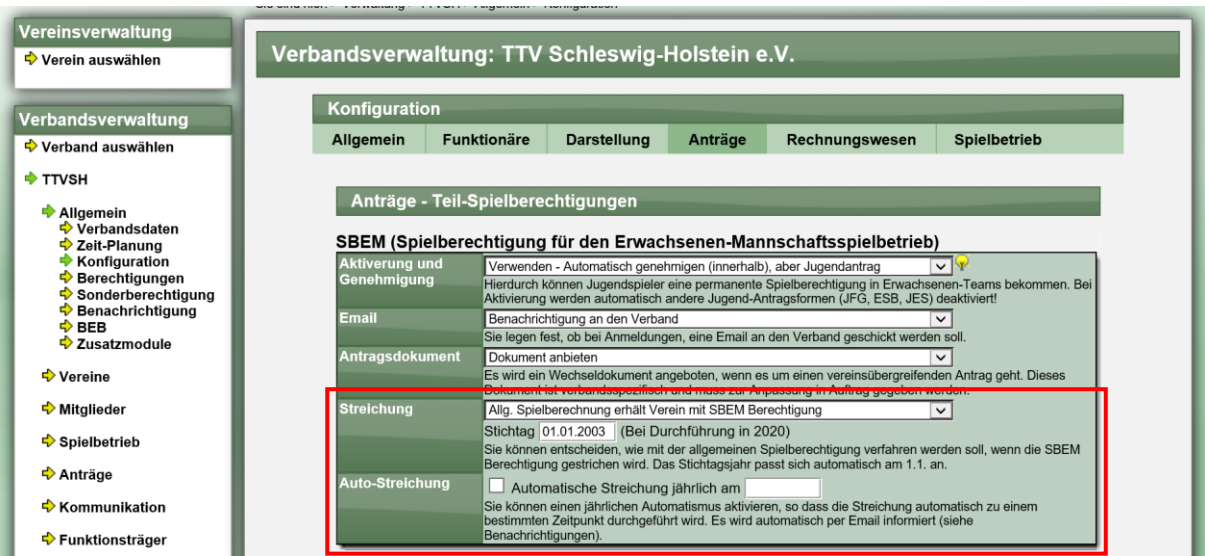

- Streichung
	- o Sie können einstellen, ob (bevorzugt) die SBEM Kennzeichnung nur entfernt werden soll, oder ob in diesem Zug die allgemeine Spielberechtigung zum Verein wechseln soll, bei dem der Spieler bislang die SBEM Berechtigung hatte. Bei der Einstellung, dass die Berechtigung beim SBEM-Verein geführt werden soll, erhalten sie eine Email-Benachrichtigung (siehe Benachrichtigungen)
	- o Mit dem Stichtag können sie festlegen, welche Spieler gefiltert werden sollen. Das Jahr passt sich automatisch zum 1.1. des nächsten Jahres an.
- Auto-Streichung
	- o Sie können eine automatische Streichung aktivieren, welche an dem festgelegten Tag (jährlich) automatisch durchgeführt werden. Es werden die unter "Streichung" festgelegten Einstellung für die Durchführung verwendet. Bei der Einstellung, dass die Berechtigung beim SBEM-Verein geführt werden soll, erhalten sie eine Email-Benachrichtigung (siehe Benachrichtigungen)

# **10.2 Wechsel der Spielberechtigung bei Streichung**

## **10.2.1 Darstellung und Optionen**

Bei der Streichung der SBEM bekommen sie jetzt eine neue Option angeboten, wie die Streichung durchgeführt werden soll (voreingestellt ist die Konfiguration). Ebenfalls ist der Stichtag der Konfiguration voreingestellt.

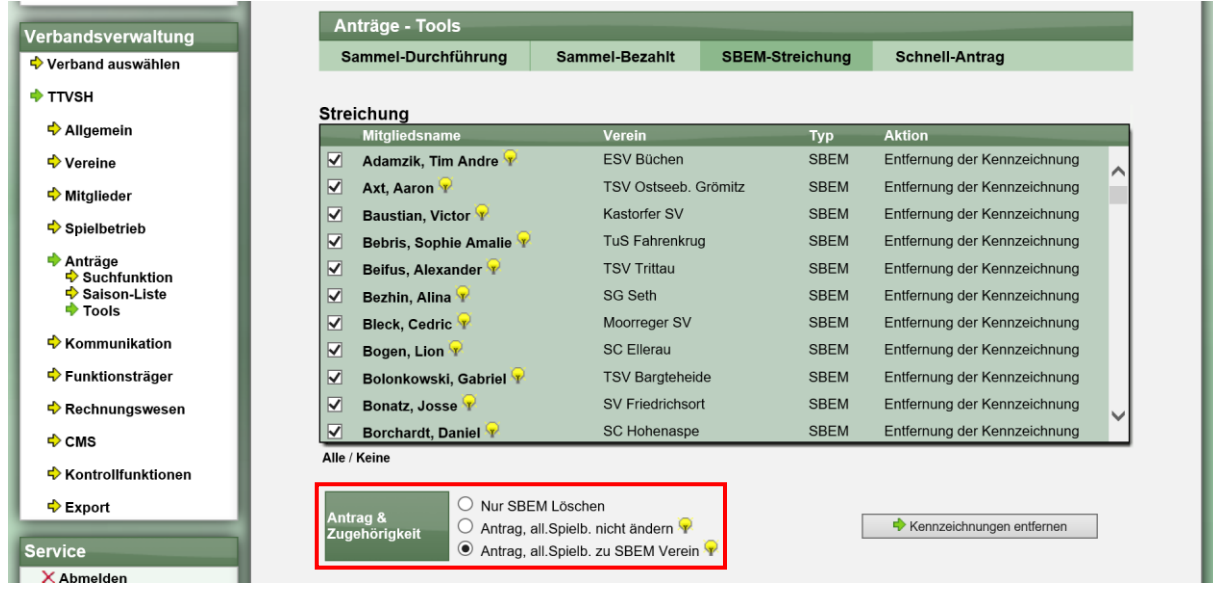

Sie haben diese 3 Optionen:

#### - **Nur SBEM löschen**

Die Durchführung die bislang bereits vorhanden war. Mit de "Durchführen" wird sofort die SBEM Berechtigung entfernt (ohne Antrag).

#### - **Antrag, all.Spielb. nicht ändern**

Es wird ein zeitgesteuerter Antrag gestellt, welche zum nächsten Termin (31.5. / 30.11.) durchgeführt wird. Die SBEM Berechtigung wird hierbei entfernt

#### - **Antrag, all.Spielb. zu SBEM Verein**

Es wird ein zeitgesteuerter Antrag gestellt, welche zum nächsten Termin (31.5. / 30.11.) durchgeführt wird. Hierbei wird die allgemeine Spielberechtigung gewechselt, sofern diese bislang bei einem anderen Verein.

## **10.2.2 Beispiel mit allgemeiner Spielb. zu SBEM Verein**

Nachfolgend finden sie ein Beispiel, wenn die allgemeine Spielberechtigung bei einem anderen Verein liegt, mit der Abfolge der verschiedenen Schritte.

#### **1) Ausgangssituation**

Krummesser SV hat die allgemeine Spielberechtigung, TSV Klinkrade die SBEM Berechtigung.

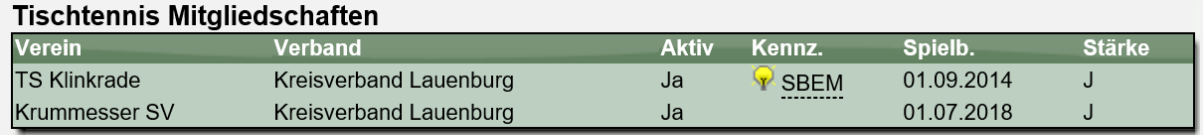

## 2) Streichung durchgeführt (mit "all.Spielb. zu SBEM Verein")

Die Streichung wurde durchgeführt und zeitgesteuerte Wechsel eingetragen. Die Mitgliedschaft bei K-SV wurde mit einem Endwert versehen, bei TS-K gibt es einen Startwert für die Mitgliedschaft.

#### **Tischtennis Mitaliedschaften**

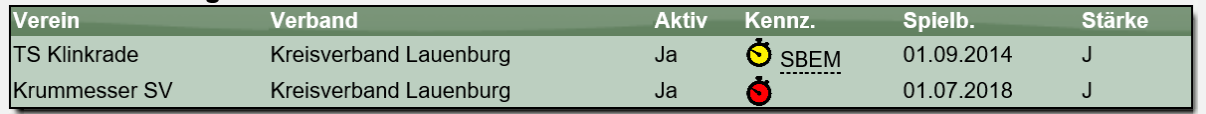

#### Es wurden 2 Anträge in die Antragsliste eingetragen (Wechsel und Abmeldung)

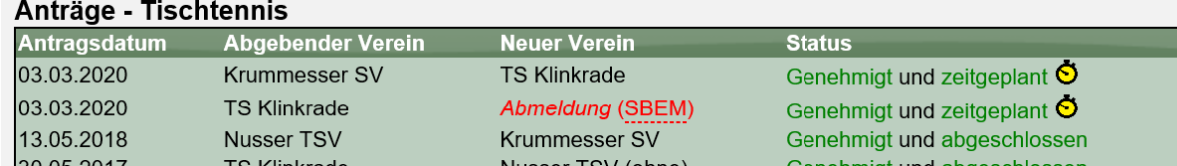

#### **3) Anträge wurden zeitgesteuert durchgeführt**

Nach der Durchführung wird die Mitgliedschaft bei K-SV entfernt, und die allgemeine Mitgliedschaft (ohne SBEM) normal bei TS-K geführt.

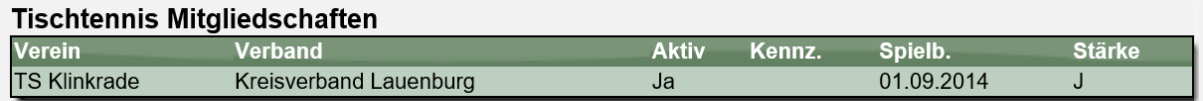

#### **10.2.3 Email Information zur Streichung**

Bei einer Streichung wird die dafür vorgesehen Email zugeschickt. Falls hierbei zusätzlich die allgemeine Spielberechtigung gewechselt wird, wird zusätzlich ebenfalls eine Email zum Wechsel zugeschickt.

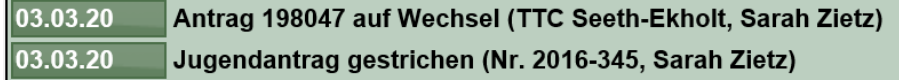

# **10.3 Automatik der Streichung**

Über die Automatik kann die Streichung zu einem bestimmten Zeitpunkt automatisch durchgeführt werden. Die Aktivierung und Zeiteinstellung werden in der Konfiguration vorgenommen, siehe vorheriges Kapitel.

Vorgehensweise der Automatik:

- Jede Nacht (~4:00) wird der nachfolgende Vorgang durchgeführt
- Es wird überprüft bei welchem Verband die Automatik aktiviert wurde
- Bei diesen Verbänden wird überprüft, ob was gewählte Automatik-Datum das aktuelles Tagesdatum ist
- Ist dies der Fall, werden alle Spieler des Verbandes (incl. untergeordneter Verbände) ermittelt, welche die SBEM/JEBM Spielberechtigung haben, und bei denen die Spielberechtigung keine zeitliche Begrenzung haben (identisch zu der Anzeige auf der Oberfläche)
- Für diese Spieler wird die Streichung entsprechend dem konfigurierten Vorgehen (Streichen oder Antrag) durchgeführt

Das eingestellte Datum für die Automatik ist nicht an ein Jahr gebunden (nur Tag und Monat) und wird somit jährlich durchgeführt.

# **11 Datenschutzerklärung – Version 1.5**

Die Datenschutzerklärung wurde im Kapitel 8 angepasst.

## **Alt:**

8 Werbung

Die Werbung auf dieser Webseite wird zum Teil durch die anonyme Erhebung und Verarbeitung Ihres Nutzungsverhaltens auf prognostizierte Interessen hin für Sie optimiert. Hierzu werden Cookies auf dem Rechner des Users gespeichert. Diese ermöglichen die Wiedererkennung des Users, lassen jedoch eine persönliche Identifikation des Users nicht zu. Um Werbung für Sie anhand Ihrer Nutzungsinteressen zu optimieren, haben wir es folgendem Unternehmen gestattet, die vorgenannten Nutzungsdaten zu erheben und zu nutzen:

Netpoint Media GmbH Rheinallee 60 55283 Nierstein

Weitere Informationen hierzu – sowie die Möglichkeiten zur Deaktivierung nutzungsbasierter Online-Werbung - finden Sie in den Datenschutzhinweisen unseres Vermarkters: http://www.netpoint-media.de/technik/datenschutz.

## **Neu:**

8 Werbung

Die Werbung auf dieser Webseite wird zum Teil durch die anonyme Erhebung und Verarbeitung Ihres Nutzungsverhaltens auf prognostizierte Interessen hin für Sie optimiert. Hierzu werden Cookies auf dem Rechner des Users gespeichert. Diese ermöglichen die Wiedererkennung des Users, lassen jedoch eine persönliche Identifikation des Users nicht zu. Um Werbung für Sie anhand Ihrer Nutzungsinteressen zu optimieren, haben wir es folgendem Unternehmen gestattet, die vorgenannten Nutzungsdaten zu erheben und zu nutzen:

Netpoint Media GmbH Rheinallee 60 55283 Nierstein

#### **Widerspruchsrecht**

Wenn Sie an der Messung nicht teilnehmen möchten, können Sie unter folgendem Link widersprechen: [https://optout.ioam.de.](https://optout.ioam.de/)

Um einen Ausschluss von der Messung zu garantieren, ist es technisch notwendig, ein Cookie zu setzen. Sollten Sie die Cookies in Ihrem Browser löschen, ist es notwendig, den Opt-Out-Vorgang unter dem oben genannten Link zu wiederholen.

Die betroffene Person hat das Recht, bei einer Datenschutzbehörde Beschwerde einzulegen. Weitere Informationen zum Datenschutz im Messverfahren finden Sie auf der Webseite der INFOnline GmbH (https://www.infonline.de), die das Messverfahren betreibt, der Datenschutzwebseite der AGOF (http://www.agof.de/datenschutz) und der Datenschutzwebseite der IVW (http://www.ivw.eu).